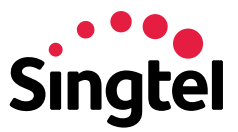

## Singtel BizVoice Unified Communications (UC) Startup and Quick Reference Guide

# Get started with BizVoice Unified Communications (UC) in 4 easy steps:

- 1. Install the client in your phone/desktop
- 3. Create your contact list
- 2. Sign in with your login details
- 4. Start using the app

## 1) Installing the client

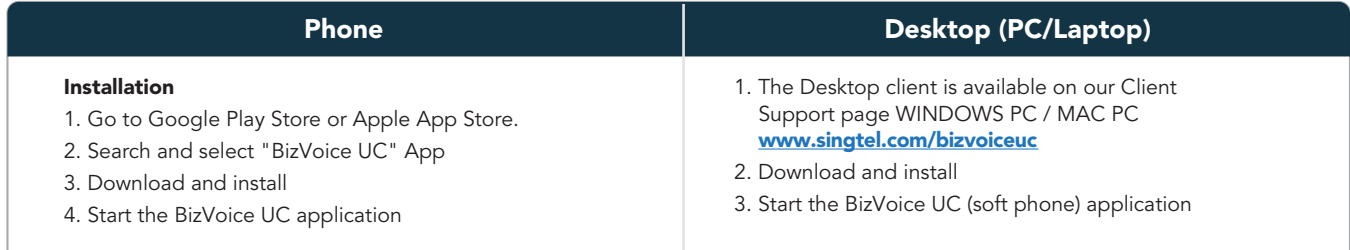

## 2) Signing in

### User Name and Password

You will be prompted to enter user name and password. Sign in using your BizVoice login credentials. Upon sign-up, a link is sent to your email address where your unique BizVoice login credentials are provided. For convenience, check the Remember Password and Sign In Automatically boxes. The user name will be the user ID provided through email upon subscription. For example, if your user ID is 98712345, your user name will be configured as 98712345@DomainName.com. To get your password, please refer to Annex B in the same email.

### 3) Create your contact list

### Mobile Client (iOS, Android)

- To add a contact on mobile
- 1. At 'Contacts' tab, tap on dropdown list
- 2. Select 'Directory'
- 3. Search for the name of your contact

4. Tap '+' to add contact

5. At 'Contacts' tab, tap on dropdown list and select 'All' to see all added contacts

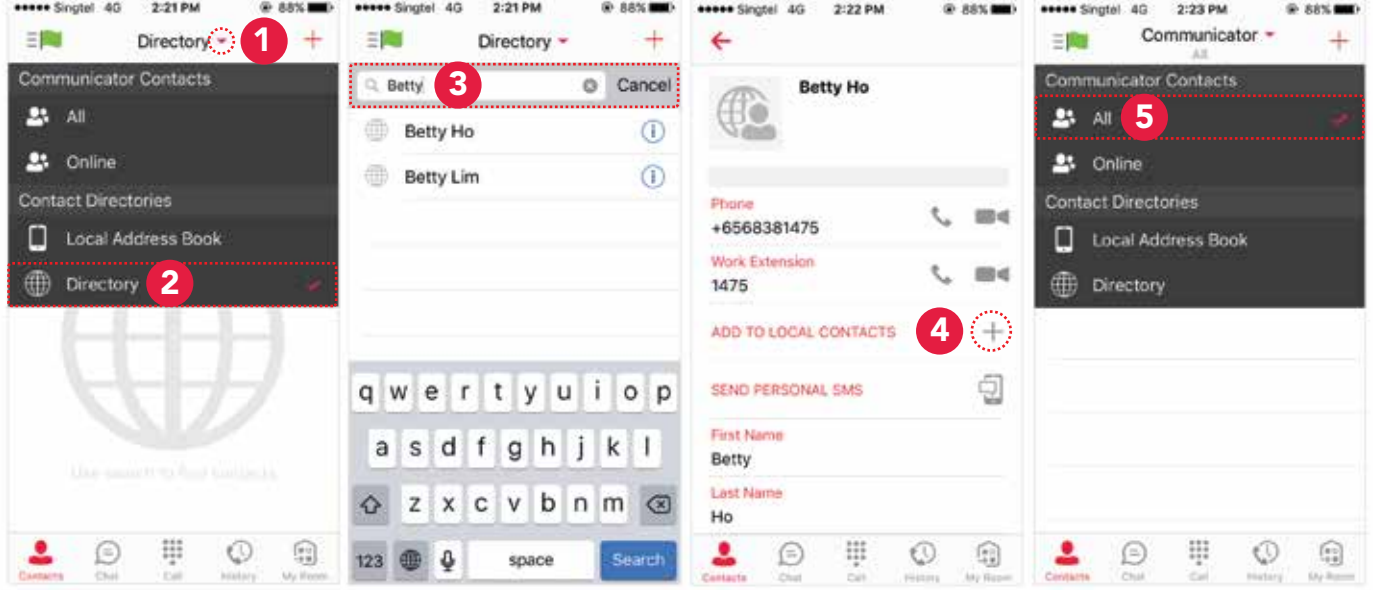

#### Desktop Client

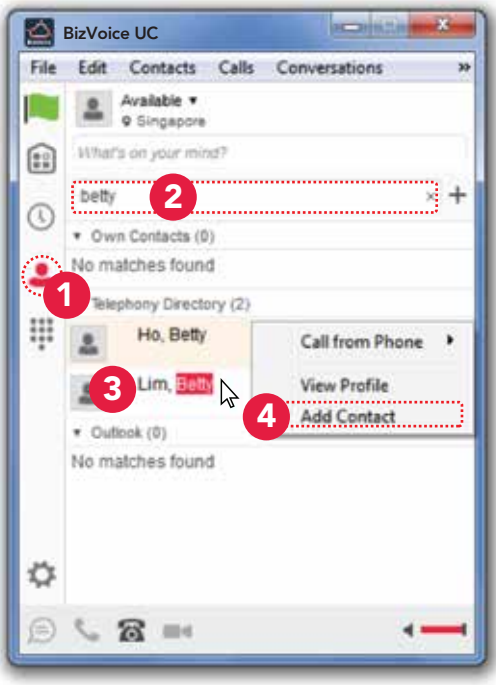

### To add a contact on desktop

- 1. Select 'Contacts' tab
- 2. Search for the name of your contact
- 3. Right-click on the contact you would like to add
- 4. Select 'Add Contact'

### 4) Start using the app

#### Understanding your icons

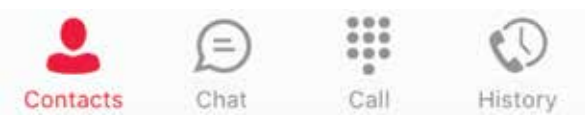

**Contacts:** View your local and directory contacts.

Chat: View your Chat History.

Call: Make calls.

History: View your incoming, outgoing and missed calls. You can also commence calls from here.

My Room: Create a chat or multi-party audio conference. Multi-audio conference requires users to subscribe to Audio Conferencing Value Added Service.

My Room

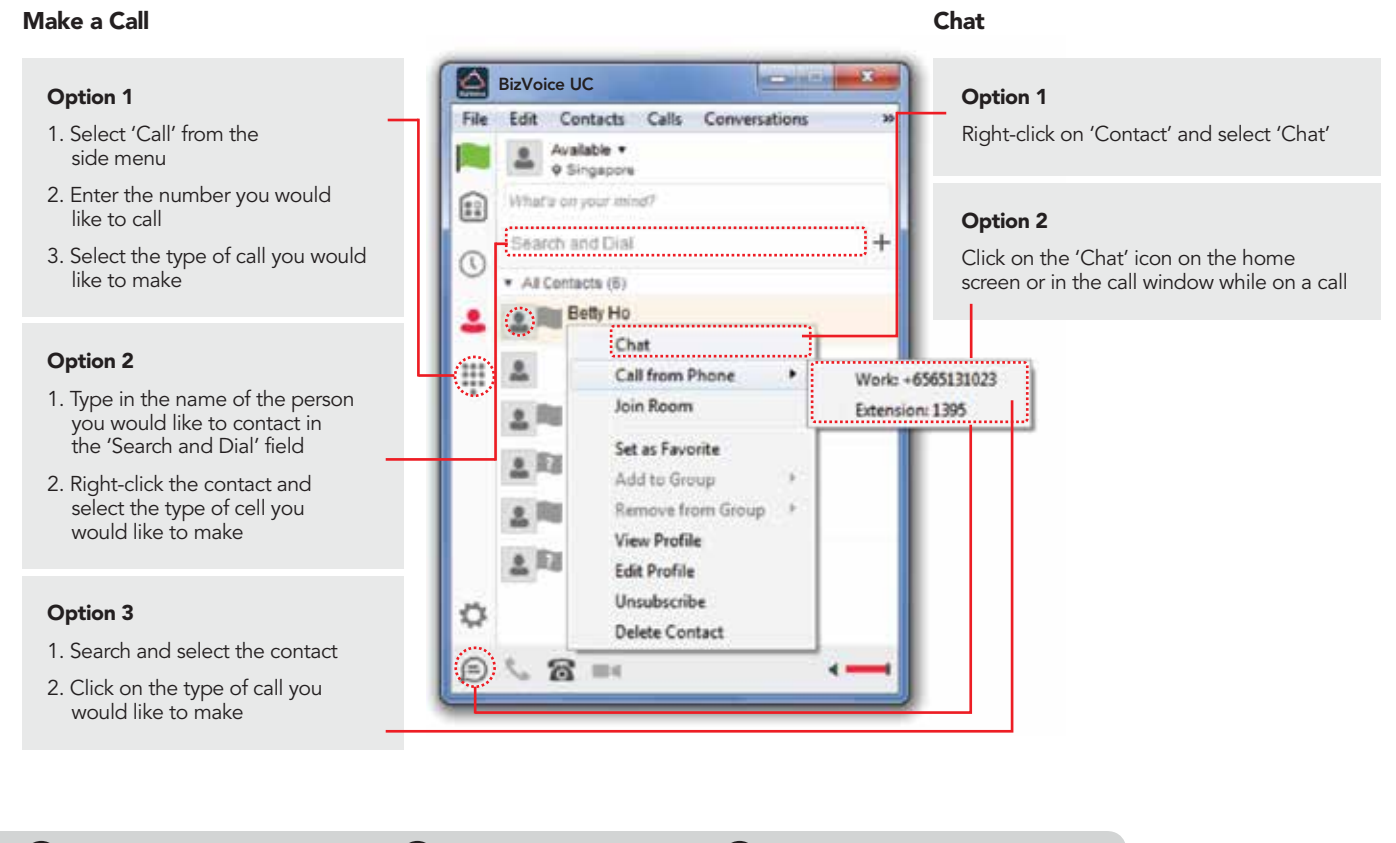

**43** www.singtel.com/bizvoiceuc **Contact your Account Manager** 

Copyright © 2017 Singapore Telecommunications Ltd (CRN:199201624D). All rights reserved. All other trademarks mentioned in this document are the property of their respective owners.